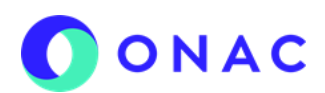

# **ANEXO 02 CREACION DE SOLICITUD CENTROS DE DIAGNOSTICO AUTOMOTOR - CDA**

CÓDIGO: ANEXO 2 INS-3.2-02 VERSIÓN: 06 PÁGINA: 1 de 10 FECHA: 2023-11-02

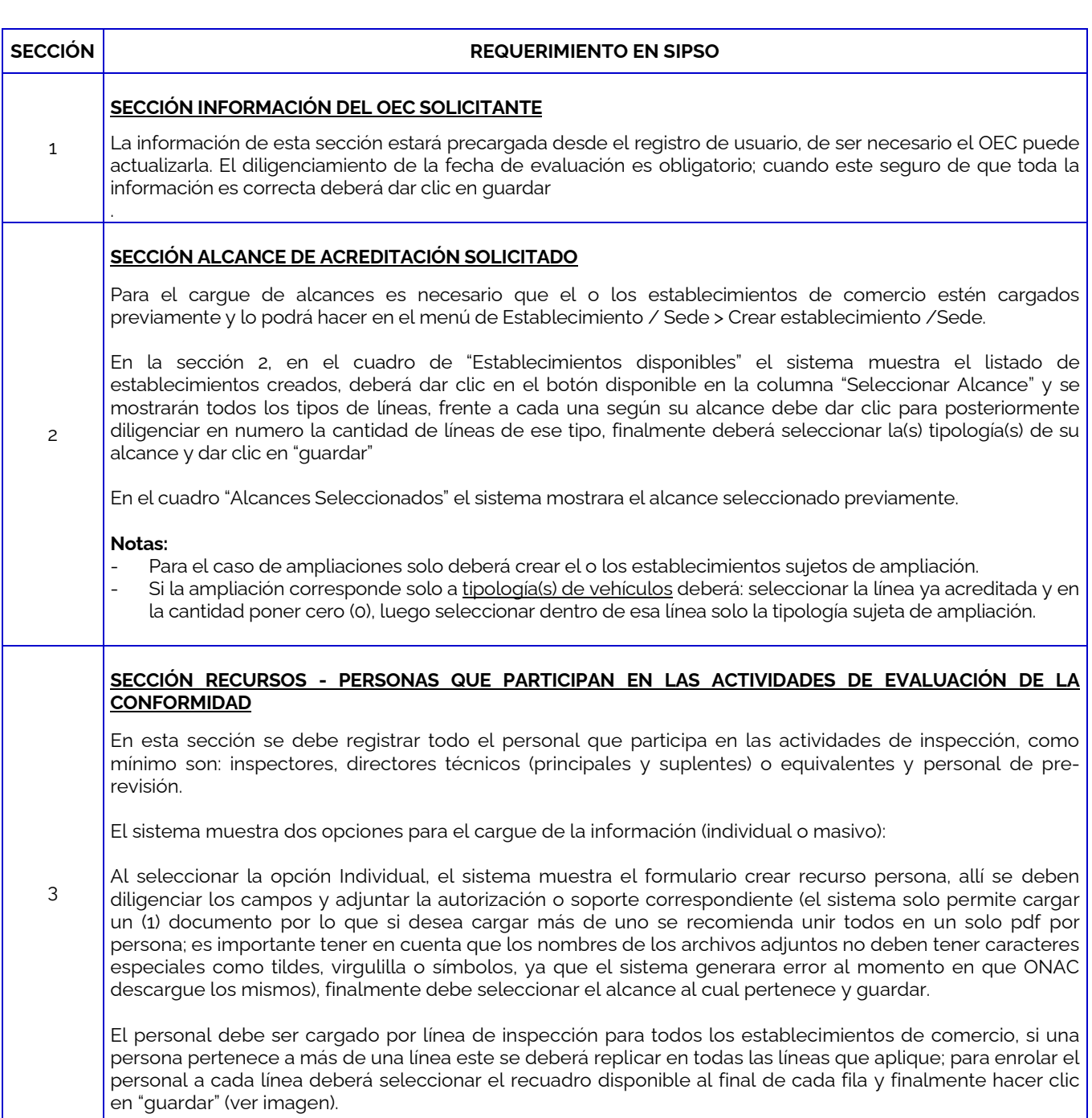

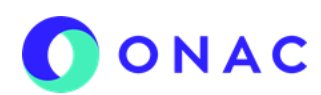

## **ANEXO 02 CREACION DE SOLICITUD CENTROS DE DIAGNOSTICO AUTOMOTOR - CDA**

CÓDIGO: ANEXO 2 INS-3.2-02 VERSIÓN: 06 PÁGINA: 2 de 10 FECHA: 2023-11-02

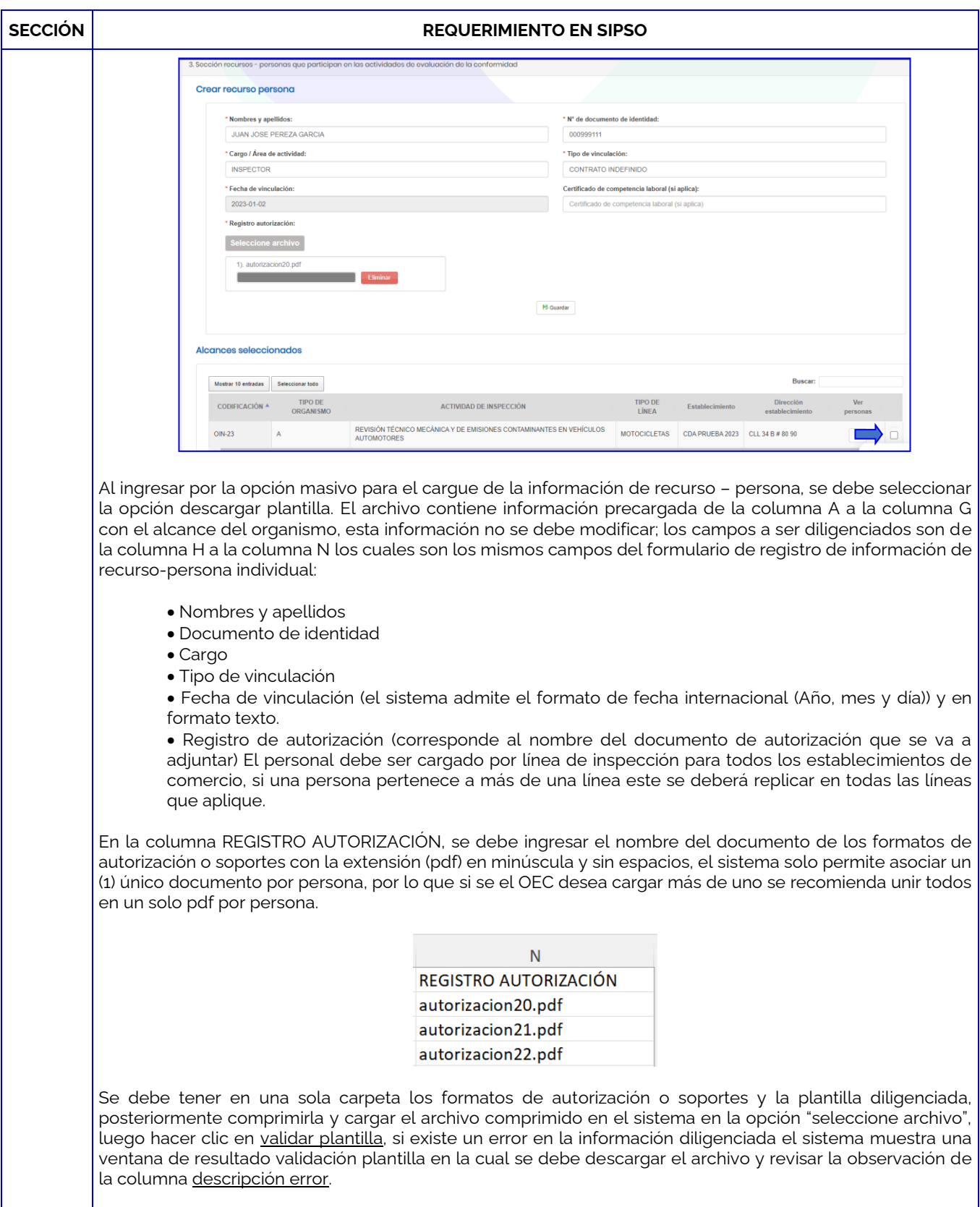

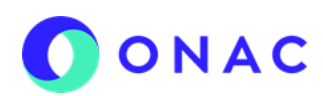

# **ANEXO 02 CREACION DE SOLICITUD CENTROS DE DIAGNOSTICO AUTOMOTOR - CDA**

CÓDIGO: ANEXO 2 INS-3.2-02 VERSIÓN: 06 PÁGINA: 3 de 10 FECHA: 2023-11-02

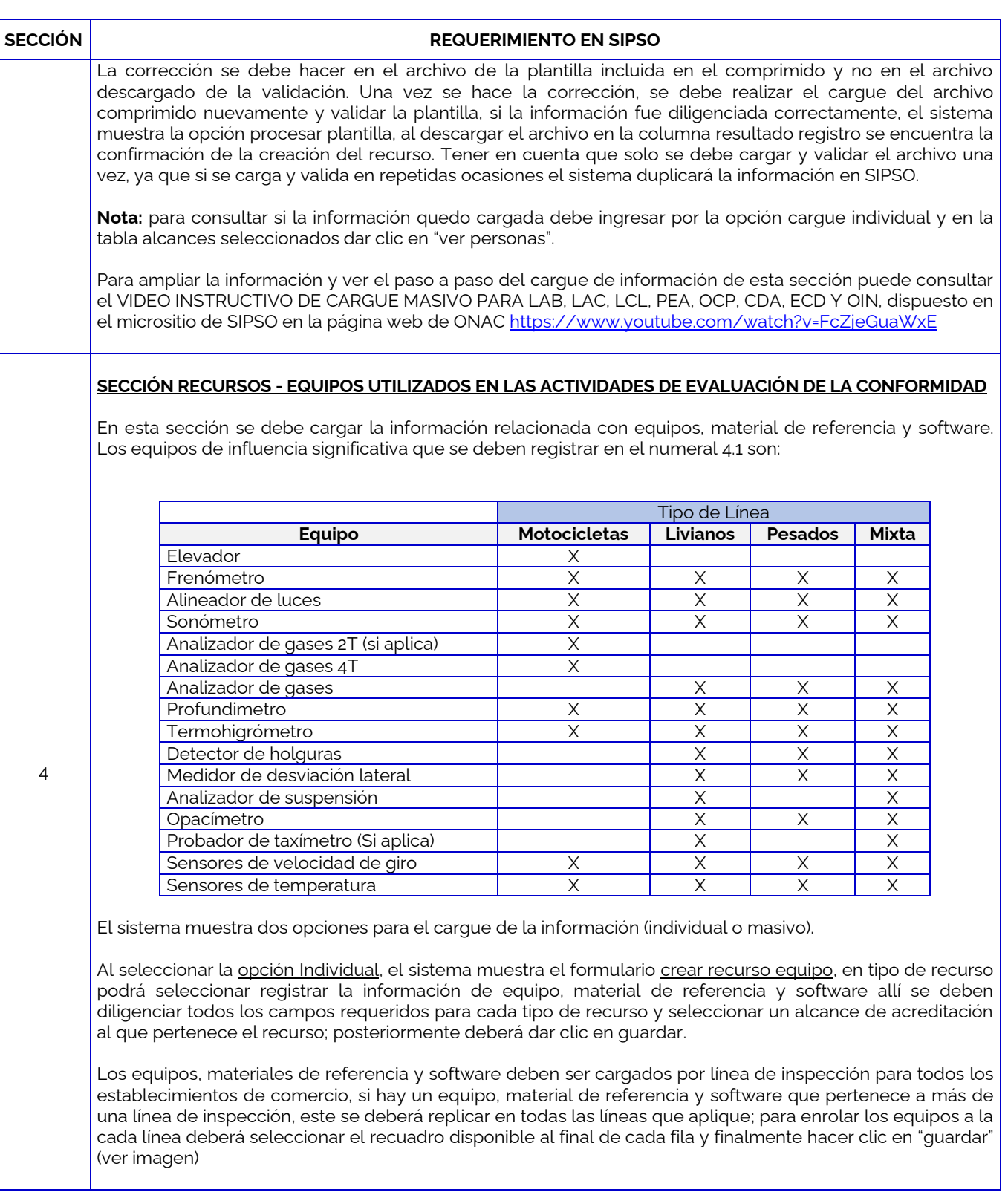

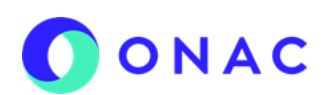

# **ANEXO 02 CREACION DE SOLICITUD CENTROS DE DIAGNOSTICO AUTOMOTOR - CDA**

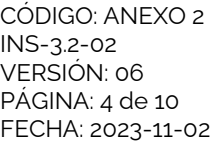

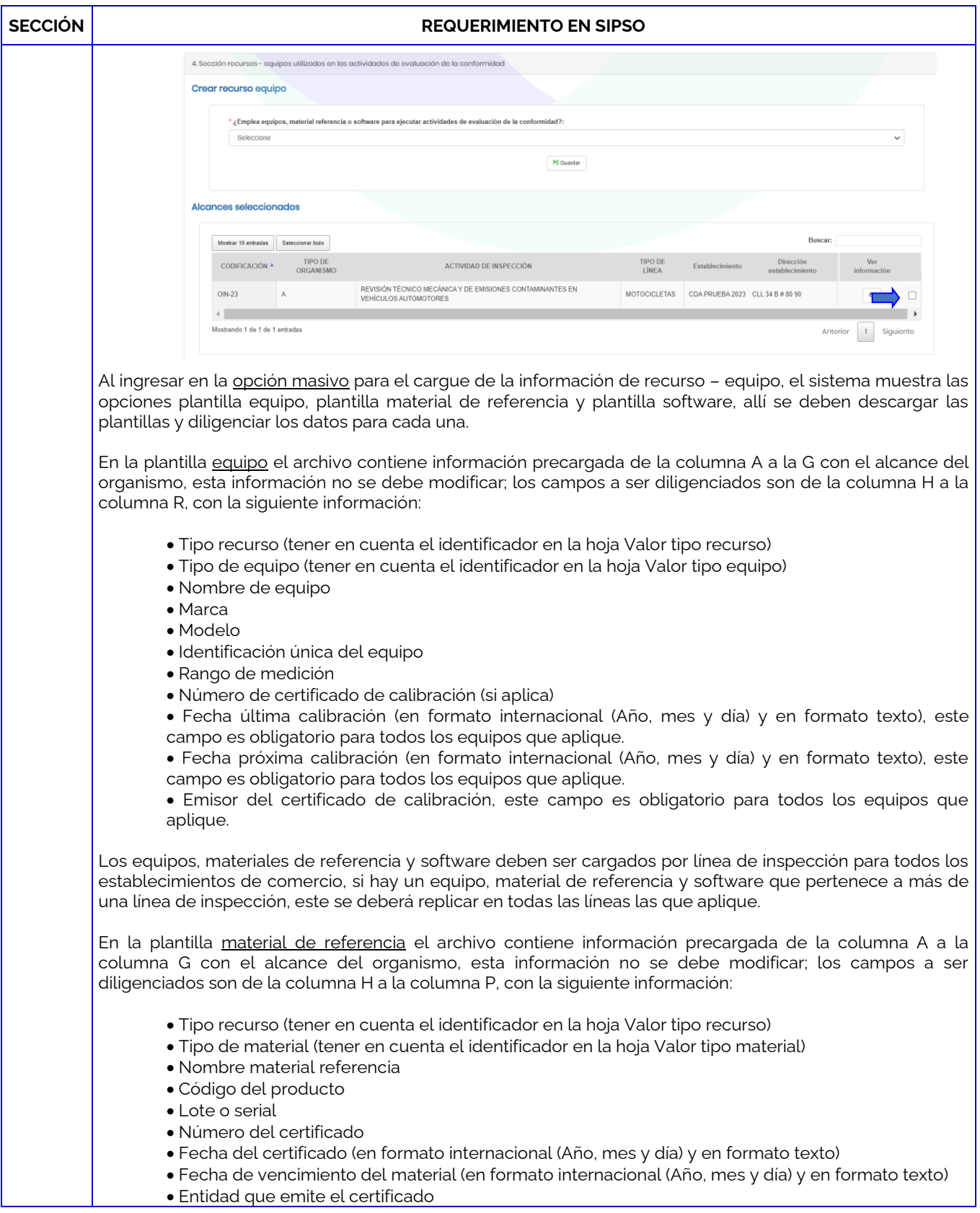

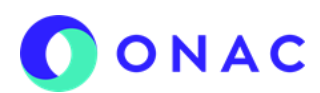

# **ANEXO 02 CREACION DE SOLICITUD CENTROS DE DIAGNOSTICO AUTOMOTOR - CDA**

CÓDIGO: ANEXO 2 INS-3.2-02 VERSIÓN: 06 PÁGINA: 5 de 10 FECHA: 2023-11-02

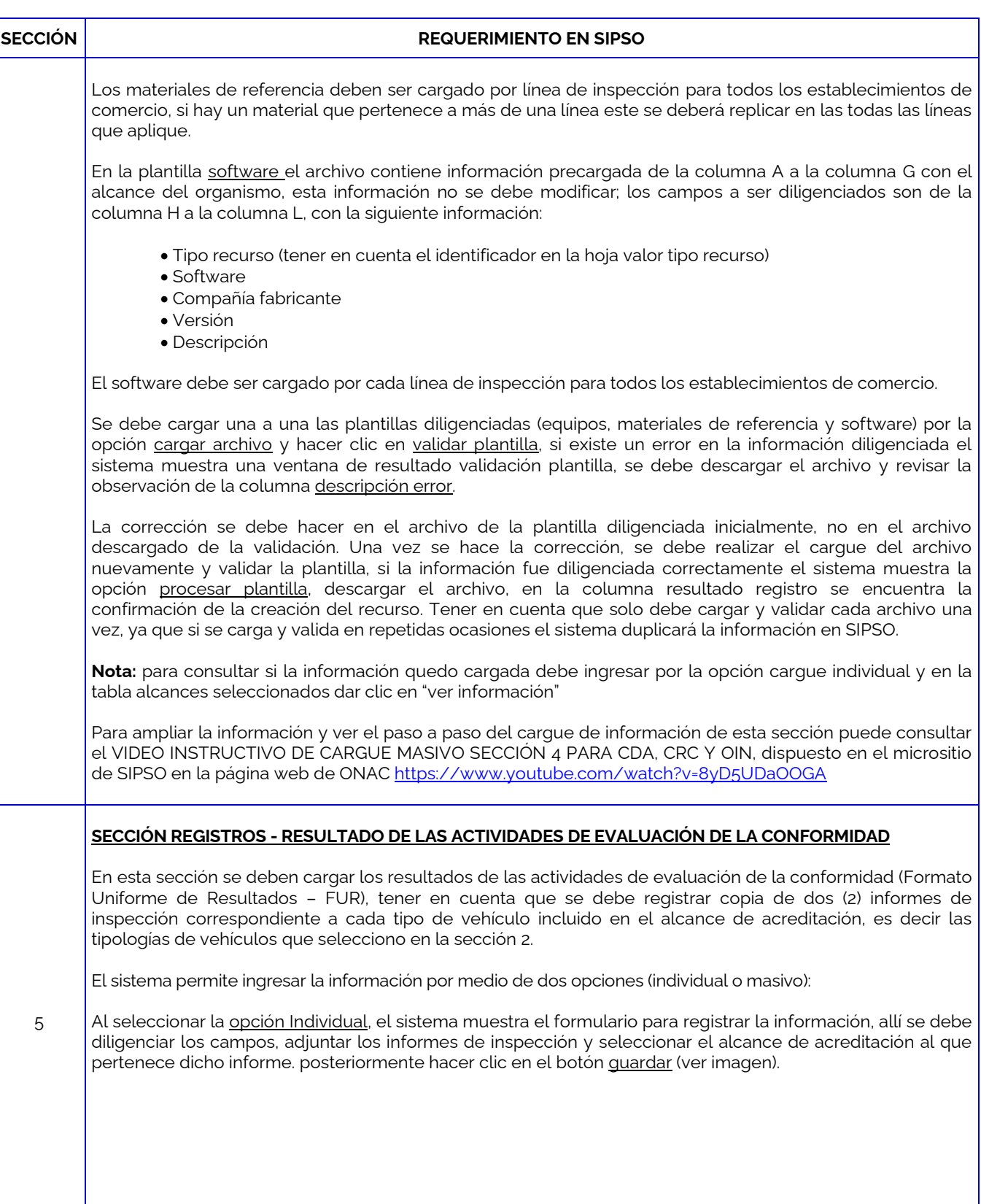

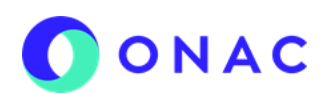

#### **ANEXO 02 CREACION DE SOLICITUD CENTROS DE DIAGNOSTICO AUTOMOTOR - CDA**

CÓDIGO: ANEXO 2 INS-3.2-02 VERSIÓN: 06 PÁGINA: 6 de 10 FECHA: 2023-11-02

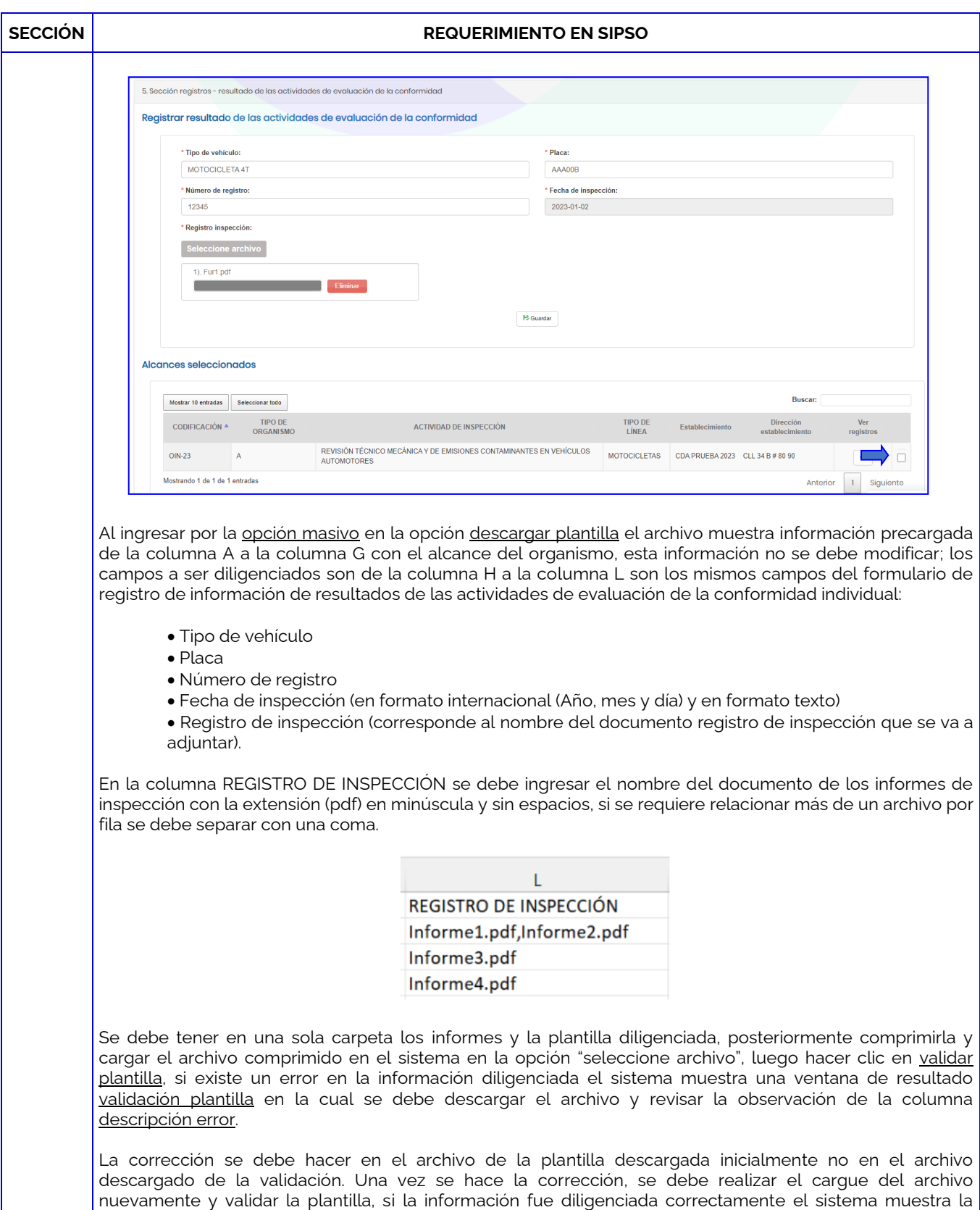

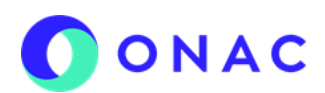

# **ANEXO 02 CREACION DE SOLICITUD CENTROS DE DIAGNOSTICO AUTOMOTOR - CDA**

CÓDIGO: ANEXO 2 INS-3.2-02 VERSIÓN: 06 PÁGINA: 7 de 10 FECHA: 2023-11-02

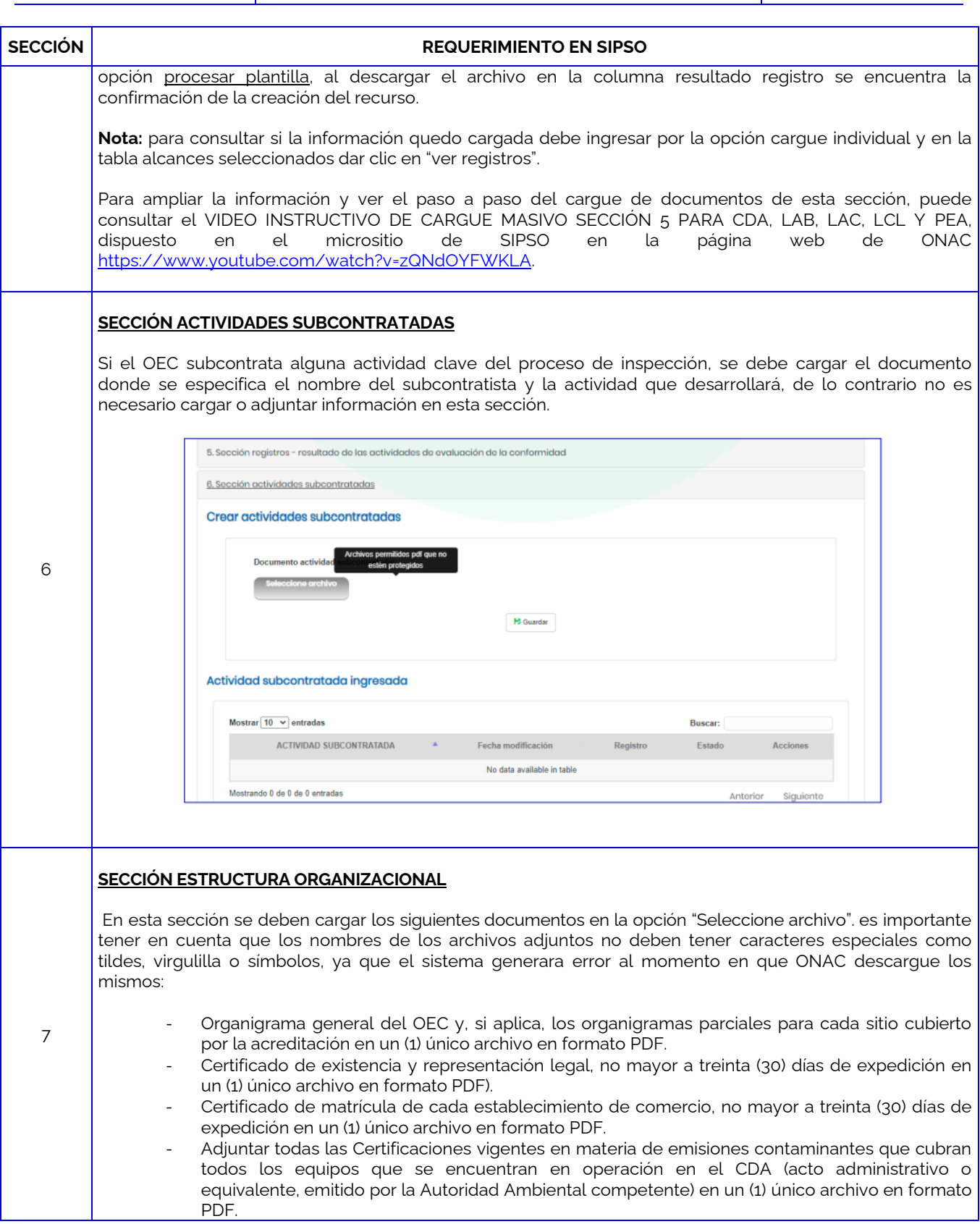

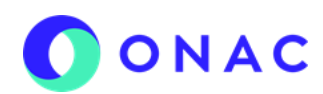

# **ANEXO 02 CREACION DE SOLICITUD CENTROS DE DIAGNOSTICO AUTOMOTOR - CDA**

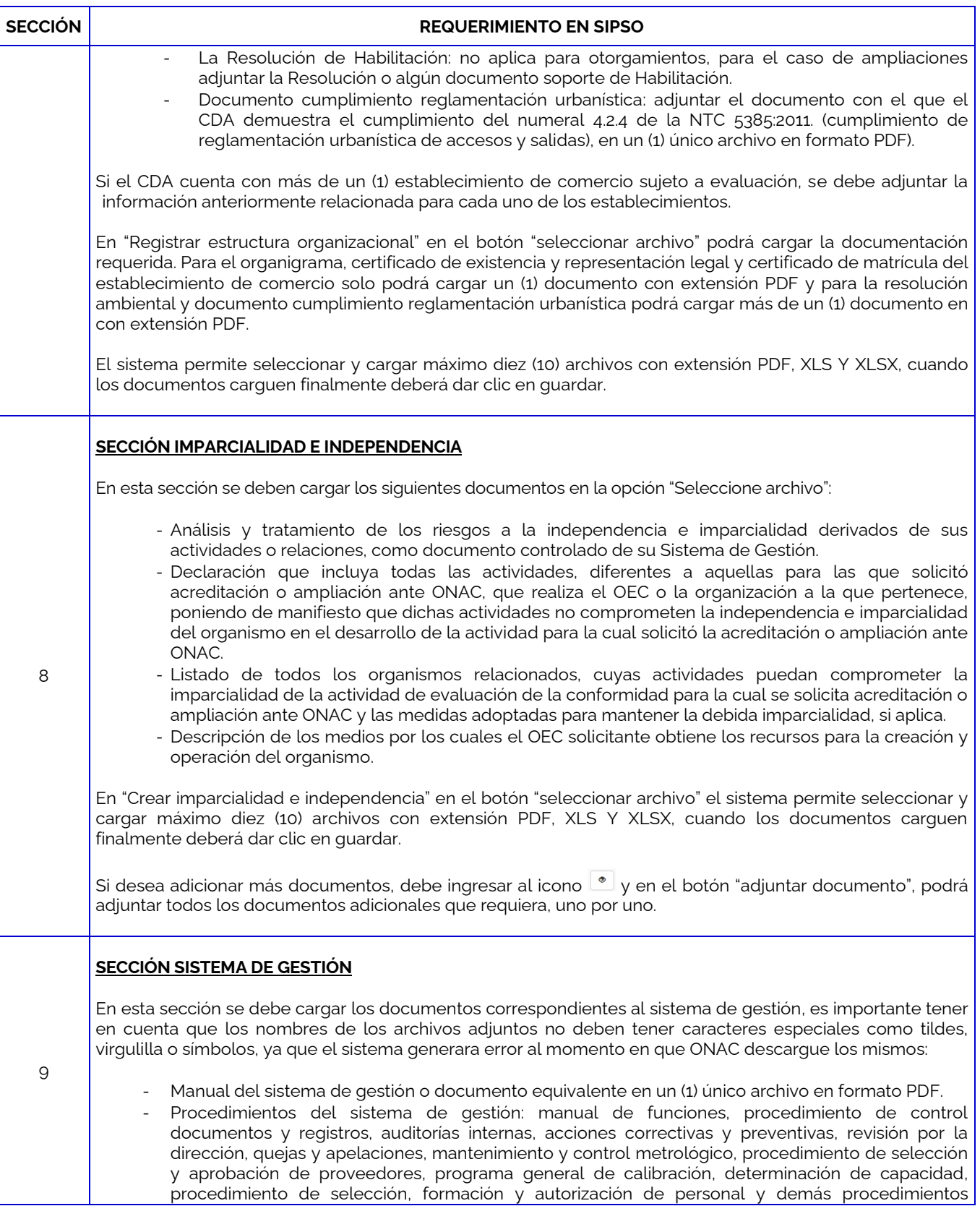

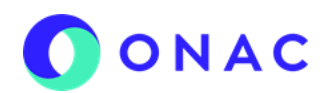

# **ANEXO 02 CREACION DE SOLICITUD CENTROS DE DIAGNOSTICO AUTOMOTOR - CDA**

CÓDIGO: ANEXO 2 INS-3.2-02 VERSIÓN: 06 PÁGINA: 9 de 10 FECHA: 2023-11-02

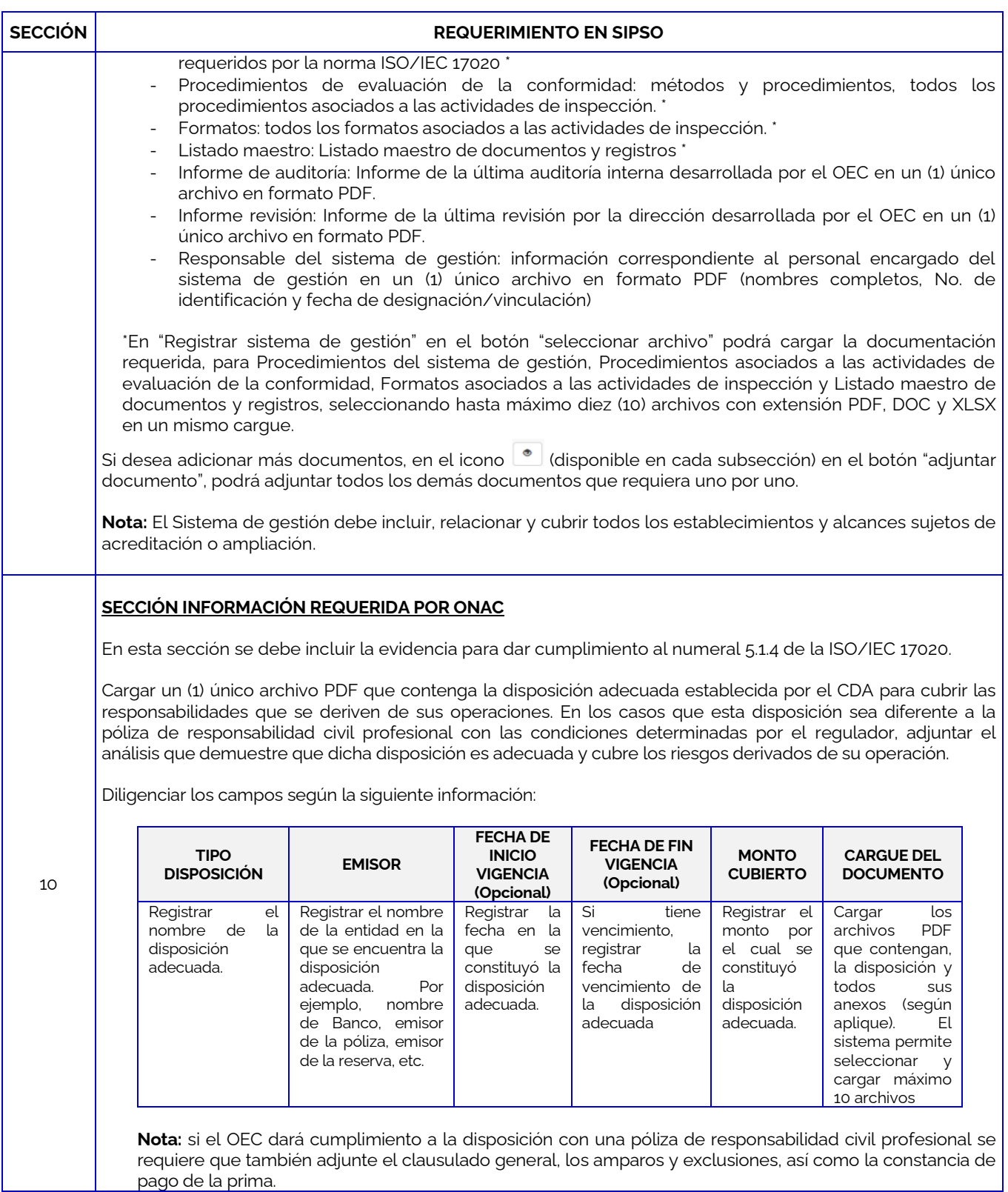

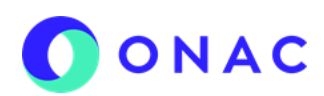

# **ANEXO 02 CREACION DE SOLICITUD CENTROS DE DIAGNOSTICO AUTOMOTOR - CDA**

CÓDIGO: ANEXO 2 INS-3.2-02 VERSIÓN: 06 PÁGINA: 10 de 10 FECHA: 2023-11-02

# **SECCIÓN REQUERIMIENTO EN SIPSO** 11 **SECCIÓN LISTA CRUZADA** Para diligenciar la plantilla deberá dar clic en la opción "descargar plantilla", solo diligenciar la columna I "¿cómo lo cumple?" con los códigos y nombres de los documentos con los que el OEC da cumplimiento a cada numeral, posteriormente en la opción" seleccionar archivo" cargarla, hacer clic en validar plantilla. Si existe un error en la información diligenciada el sistema muestra una ventana de resultado validación plantilla de la cual se debe descargar y revisar la observación de la columna descripción error, si la plantilla no presenta una novedad finalmente deberá dar clic en "procesar plantilla". Por ningún motivo se debe modificar las columnas A a la H del archivo de Excel descargado, dado que, el sistema no permitirá el cargue del archivo si esta columna se modifica.

Para más información comuníquese con nosotros al PBX 742 7592 o a los correos [soporteweb@onac.org.co](mailto:soporteweb@onac.org.co) u [onac@onac.org.co.](mailto:onac@onac.org.co)

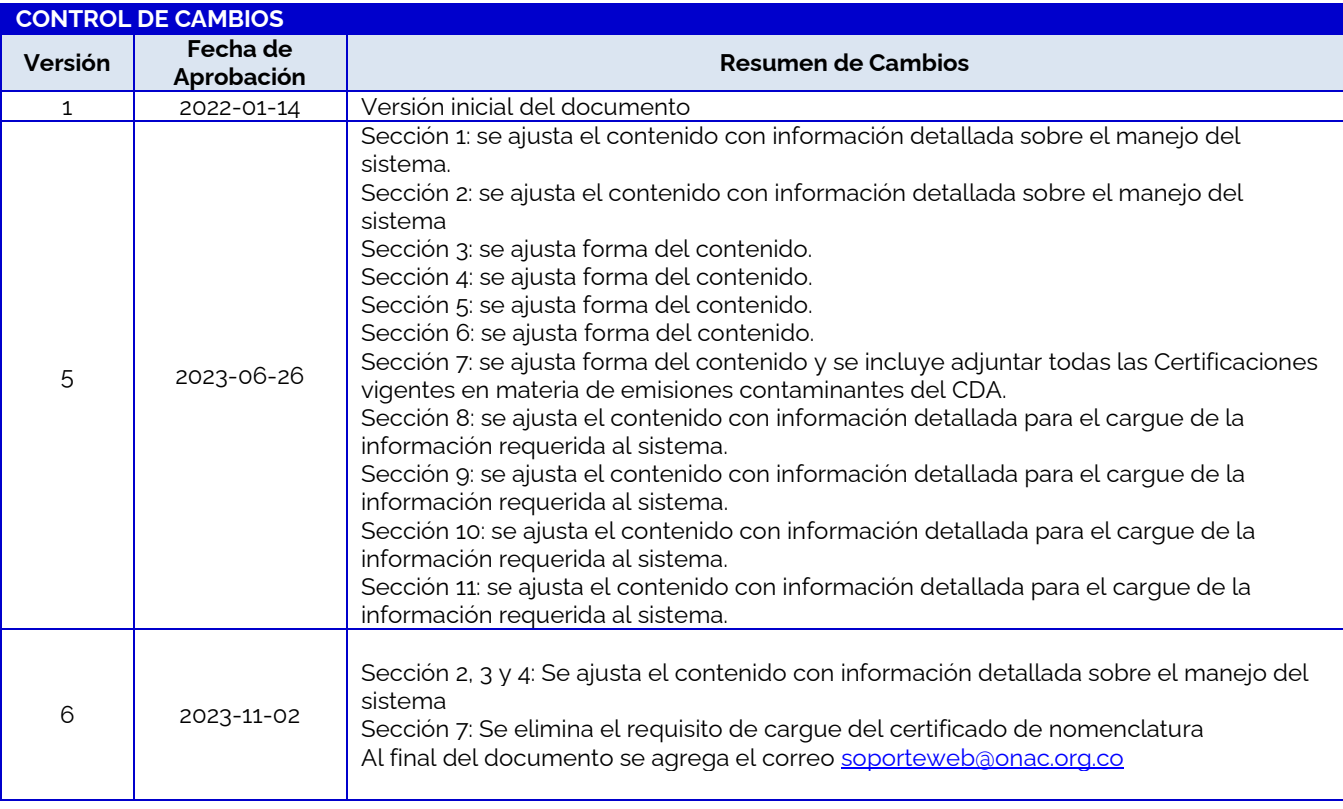